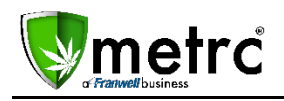

July 14, 2017

Franwell is pleased to announce the latest updates to Metrc® now available. See the descriptions and screenshots below for details on these new features.

### **Recover Your Username**

We have added the ability to recover usernames based on an e-mail address. Simply click on the "Don't recall your username? Recover it" link located beneath the E-mail field on the Metrc Log in screen. An automated email will be sent to recover the Username.

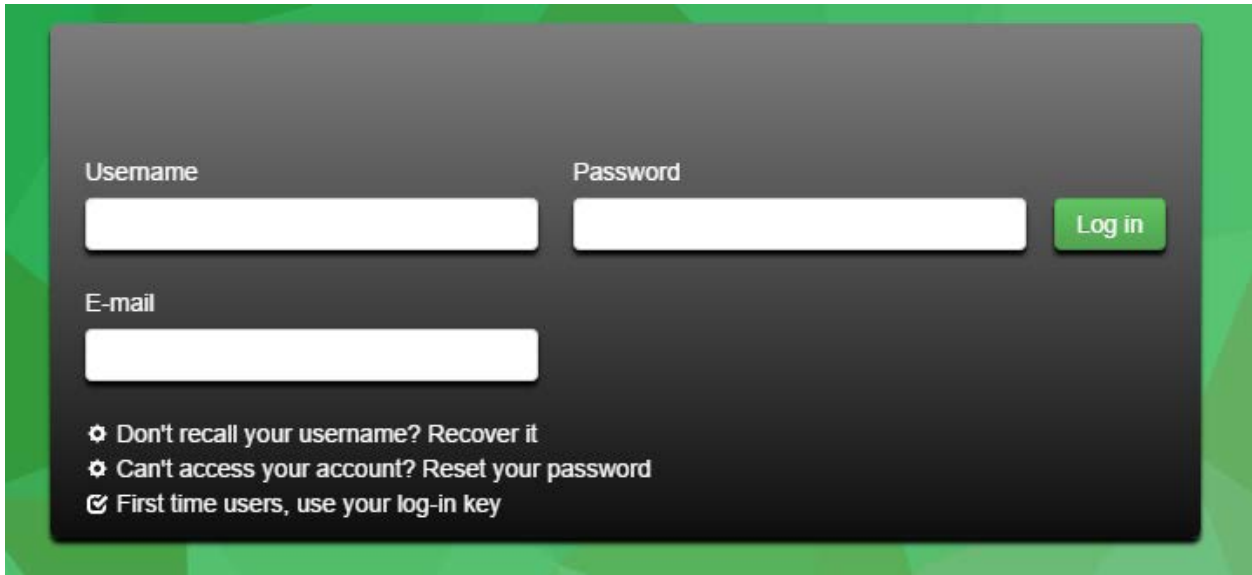

We have also added a Hired column to all Employee grids. This date represents the date when the Employee was added to the Facility.

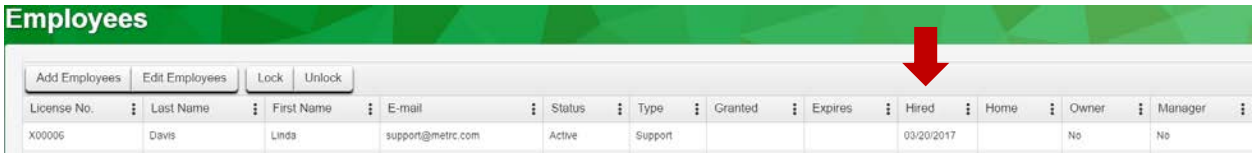

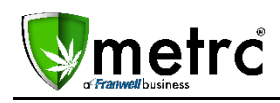

### **Updates to Transfers for Licensed Transporters**

The Transfers form has been updated to accommodate transfers using a Licensed Transporter. The changes include reordering the driver and vehicle placement within the form. It is now located beneath the Destination, Planned Route, Transfer Type, Est. Departure and Arrival date and times.

Please note: If *not* using a Licensed Transporter, the Transport field should contain the License number of the transferring facility along with the driver and vehicle information, like you are used to entering. For those using a Licensed Transporter, the Transport field should contain the License number for the Transporter. Transporter License numbers (406-000XX and 406R-000XX-) are available in Metrc from the state licensing system and will be available to select.

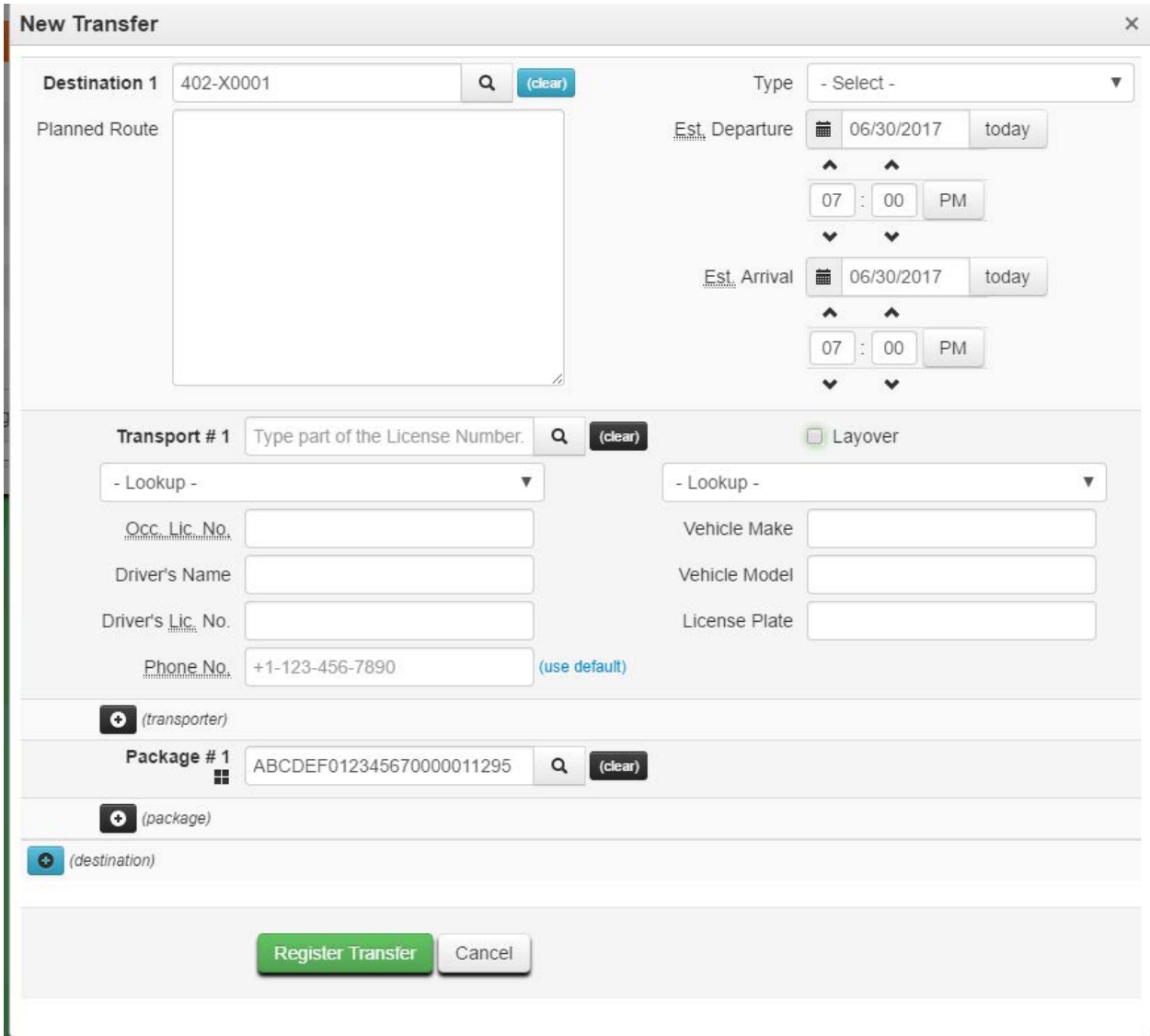

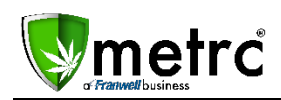

If a Licensed Transporter will be storing product at their facility prior to deliver, the "Layover" checkbox will need to be selected. This will allow Estimated Date, Arrival and Departure times to be entered. Unless this box is checked, the Transporter will not have the ability to check the product in and out of their facility. It is the Licensed Transporter's responsibility to communicate whether or not the marijuana will need a layover and will be stored at the Licensed Transporter's licensed premises.

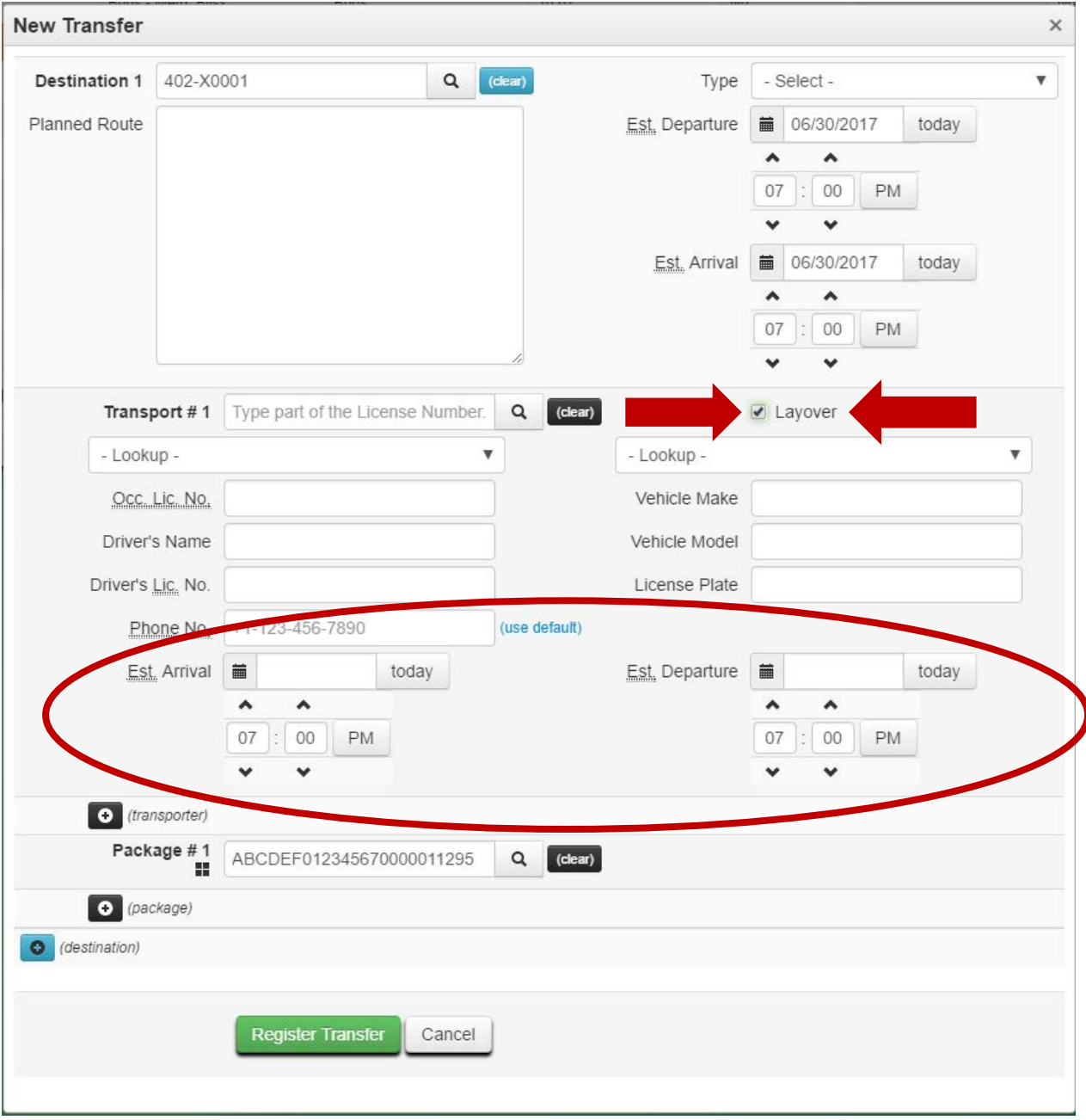

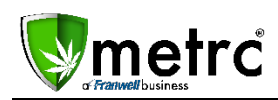

## **For Transporters**

Licensed Transporters utilizing the "Layover" option to hold products at their licensed facility, will navigate to the Transfers menu on their top navigation bar then choose **HUB.**

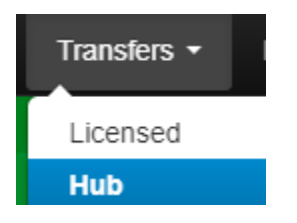

After selecting **HUB**, the Transfers Hub will display all Transfers available to layover at their facility. Product can be Checked In/Checked Out via the "Check-In/Check-Out" buttons on the far-right side of the Transfer row within the grid.

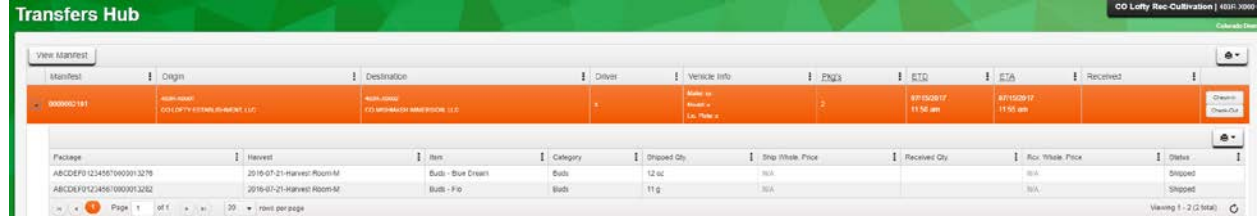

After selecting the Check-In/Check-Out button, a verification box will pop up to confirm the action. Every Layover Transfer *must* be **both** Checked-In and Checked-Out. These actions verify the progress of the Transfer.

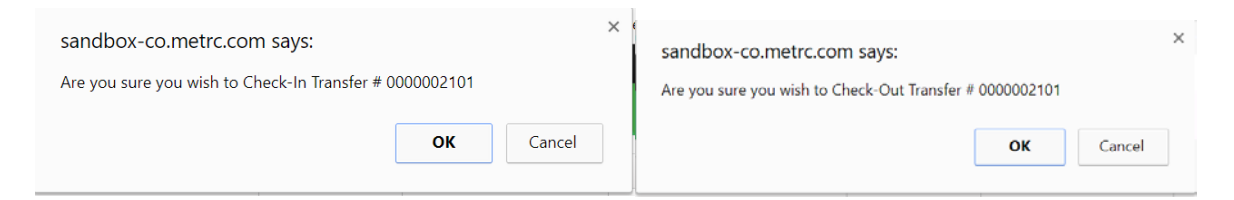

### **Remediation**

Please remember when product needs to be remediated, the remediation process in Metrc is done **PRIOR** to any testing or test samples being made. Remediation should be done in Metrc while product has a status of Test Failed. We have received numerous calls where this process has not been followed and has caused significant delays in production for Licensees.

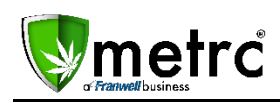

# **Testing Status Change**

Additionally, as per recent changes, selecting the Production Batch checkbox the testing status is now reset to "Not Submitted." This change is to ensure that each Production Batch is treated as a new product and previous test results to not continue from testing of previous products.

Any questions regarding these updates can be directed to the Metrc Support Team at [support@metrc.com](mailto:support@metrc.com) or by calling 877-566-6506.